# Fehlerbehebung: Hohe CPU-Auslastung aufgrund von Unterbrechungen  $\overline{\phantom{a}}$

## Inhalt

[Einführung](#page-0-0) **[Voraussetzungen](#page-0-1)** [Anforderungen](#page-0-2) [Verwendete Komponenten](#page-0-3) [Konventionen](#page-1-0) [Mögliche Ursachen für eine hohe CPU-Auslastung aufgrund von Unterbrechungen](#page-1-1) [Ungeeigneter Switching-Pfad](#page-1-2) [Korrektur der CPU-Ausrichtung](#page-2-0) [Router mit Datenverkehr überlastet](#page-2-1) [Software-Bug](#page-3-0) [Auf dem Router konfigurierte Sprach-Ports](#page-3-1) [Aktive ATM-Schnittstellen \(Asynchronous Transfer Mode\) auf dem Router](#page-3-2) [Viele PXF-Punts \(Parallel Express Forwarding\) zum RP](#page-3-3) [CPU-Profilerstellung](#page-3-4) [show interfaces switching-Befehl](#page-4-0) [Beispielskript, um CPU-Profilerstellung bei hoher CPU-Auslastung zu erhalten](#page-5-0) [Zugehörige Informationen](#page-6-0)

# <span id="page-0-0"></span>**Einführung**

Dieses Dokument erläutert die Gründe für eine hohe CPU-Auslastung aufgrund von Unterbrechungen und enthält Tipps und Richtlinien zur Fehlerbehebung.

## <span id="page-0-1"></span>Voraussetzungen

### <span id="page-0-2"></span>Anforderungen

Es gibt keine spezifischen Anforderungen für dieses Dokument.

#### <span id="page-0-3"></span>Verwendete Komponenten

Dieses Dokument ist nicht auf bestimmte Software- und Hardware-Versionen beschränkt.

Die Informationen in diesem Dokument beziehen sich auf Geräte in einer speziell eingerichteten Testumgebung. Alle Geräte, die in diesem Dokument benutzt wurden, begannen mit einer gelöschten (Nichterfüllungs) Konfiguration. Wenn Ihr Netz Live ist, überprüfen Sie, ob Sie die

mögliche Auswirkung jedes möglichen Befehls verstehen.

### <span id="page-1-0"></span>Konventionen

Weitere Informationen zu Dokumentkonventionen finden Sie unter [Cisco Technical Tips](//www.cisco.com/en/US/tech/tk801/tk36/technologies_tech_note09186a0080121ac5.shtml) [Conventions](//www.cisco.com/en/US/tech/tk801/tk36/technologies_tech_note09186a0080121ac5.shtml) (Technische Tipps von Cisco zu Konventionen).

### <span id="page-1-1"></span>Mögliche Ursachen für eine hohe CPU-Auslastung aufgrund von Unterbrechungen

Die hohe CPU-Auslastung auf Unterbrechungsebene wird hauptsächlich durch Pakete verursacht, die auf Unterbrechungsebene behandelt werden. Bei der Ausgabe eines Zeichens über die Konsolen- oder AUX-Ports eines Routers werden Unterbrechungen generiert.

Universal Asynchronous Receiver/Transmitter (UARTs) sind im Vergleich zur Verarbeitungsgeschwindigkeit des Routers langsam. Es ist daher unwahrscheinlich, dass Konsolen- oder AUX-Interrupts eine hohe CPU-Auslastung auf dem Router verursachen können (es sei denn, der Router verfügt über eine große Anzahl von "tty Line").

Es gibt mehrere Gründe für eine hohe CPU-Auslastung aufgrund von Interrupts:

- [Auf dem Router wird ein ungeeigneter Switching-Pfad konfiguriert.](#page-1-2)
- [Die CPU führt Alignment-Korrekturen durch.](#page-2-0)
- [Der Router ist mit Datenverkehr überlastet.](#page-2-1)
- [In der Cisco IOS®-Software, die auf dem Router ausgeführt wird, liegt ein Fehler vor.](#page-3-0)
- [Sprach-Ports werden auf dem Router konfiguriert.](#page-3-1)
- [Auf dem Router befinden sich aktive ATM-Schnittstellen \(Asynchronous Transfer Mode\)](#page-3-2)
- [Es werden zu viele Pakete von PXF an den Route Processor \(RP\) gestrafft.](#page-3-3)

#### <span id="page-1-2"></span>Ungeeigneter Switching-Pfad

Um dieses potenzielle Problem zu beheben, überprüfen Sie Folgendes:

- Uberprüfen Sie, ob auf dem Router Cisco Express Forwarding ausgeführt wird:Uberprüfen Sie die Konfiguration für den globalen Konfigurationsbefehl [ip cef.](//www.cisco.com/en/US/docs/ios/12_2/switch/command/reference/xrfscmd1.html#1067786) Überprüfen Sie, ob Cisco Express Forwarding aktiviert ist und funktioniert, indem Sie den Befehl [show ip cef summary](//www.cisco.com/en/US/docs/ios/12_2/switch/command/reference/xrfscmd5.html#1062326) verwenden.Überprüfen Sie, ob Cisco Express Forwarding als Switching-Pfad für alle Schnittstellen aktiviert ist. Sie können dies in der Ausgabe [der show cef-Schnittstelle](//www.cisco.com/en/US/docs/ios/12_2/switch/command/reference/xrfscmd4.html#1075740) und der [show ip interface](//www.cisco.com/univercd/cc/td/doc/product/software/ios122/122sup/122csum/csum1/122csip1/1sfipadr.htm#xtocid58) sehen. Wenn die Cisco Express Forwarding-Funktion konfiguriert, aber nicht für eine Schnittstelle aktiviert ist, bedeutet dies, dass die Kapselung der Schnittstelle in der Cisco Express Forwarding nicht unterstützt wird. Überprüfen Sie, ob die Cisco Express Forwarding funktioniert, d. h. ob Pakete tatsächlich über den Router mit Cisco Express Forwarding weitergeleitet werden. Verwenden Sie hierzu den Befehl show cef not-cef switching. Mit dem Befehl [show cef drop](//www.cisco.com/en/US/docs/ios/12_2/switch/command/reference/xrfscmd4.html#1071764) und dem Befehl show interfaces switching (dies ist ein versteckter Befehl, mit dem Sie nach Cache-Fehlern suchen können) stellen Sie sicher, dass Cisco Express Forwarding keine Pakete verwirft. Wenn dies der Fall ist, sehen Sie sich die [Seite zur CEF-Fehlerbehebung an.](//www.cisco.com/en/US/tech/tk827/tk831/tk102/tsd_technology_support_sub-protocol_home.html)
- Überprüfen Sie, ob für eine der Schnittstellen lange Zugriffslisten konfiguriert sind.Als

allgemeine Faustregel gilt jede Zugriffsliste mit mehr als zehn Leitungen als lang.Die wiederholte Bearbeitung von langen Zugriffslisten ist sehr CPU-intensiv. Wenn sich der Datenfluss bei NetFlow-Switching bereits im Cache befindet, müssen Sie die Zugriffsliste nicht mehr überprüfen. In diesem Fall wäre NetFlow-Switching also hilfreich. Sie können NetFlowSwitching aktivieren, indem Sie den Befehl [ip route-cache flow](//www.cisco.com/univercd/cc/td/doc/product/software/ios122/122sup/122csum/csum2/122csswt/xsfscmd1.htm#1062250) ([ip route-cache-Fluss\)](//www.cisco.com/univercd/cc/td/doc/product/software/ios122/122sup/122csum/csum2/122csswt/xsfscmd1.htm#1062250) eingeben.Wenn Cisco Express Forwarding und NetFlow beide auf einer Schnittstelle konfiguriert sind, wird Cisco Express Forwarding für Switching-Entscheidungen verwendet.

• Uberprüfen Sie, ob das NetFlow-Switching auf dem Router konfiguriert ist:Uberprüfen Sie die Statistiken, indem Sie den Befehl [show ip cache flow](//www.cisco.com/univercd/cc/td/doc/product/software/ios122/122sup/122csum/csum2/122csswt/xsfscmd5.htm#1038297) ausführen. Sehen Sie sich die Anzahl der neuen Datenflüsse pro Sekunde an.Wenn Cisco Express Forwarding nicht aktiviert ist, aktivieren Sie Cisco Express Forwarding, um die Switching-Entscheidung zu beschleunigen.Wenn keine langen Zugriffslisten vorhanden sind, versuchen Sie, das NetFlow-Switching zu deaktivieren.

#### <span id="page-2-0"></span>Korrektur der CPU-Ausrichtung

Ausrichtungsfehler werden durch falsch ausgerichtete Lese- und Schreibvorgänge verursacht. Ein 2-Byte-Lesevorgang, bei dem die Speicheradresse nicht einmal ein Vielfaches von zwei Bytes ist, ist beispielsweise ein Alignment-Fehler.

Alignment-Fehler werden normalerweise durch einen Softwarefehler verursacht. Die CPU korrigiert diesen Fehler, aber wenn es viele Korrekturen gibt, wird dies CPU-intensiv. Informationen zur Fehlerbehebung bei diesem Fehlertyp finden Sie unter [Fehlerbehebung bei](//www.cisco.com/en/US/products/sw/iosswrel/ps1828/products_tech_note09186a00800a65d1.shtml) [unerwünschten Zugriffen, Ausrichtungsfehlern und Funkstörungen](//www.cisco.com/en/US/products/sw/iosswrel/ps1828/products_tech_note09186a00800a65d1.shtml).

#### <span id="page-2-1"></span>Router mit Datenverkehr überlastet

Die Ausgabe der Befehle show interfaces und show interfaces switching (ausgeblendet) liefern Informationen darüber, welche Schnittstellen überladen werden. So erfassen Sie die Ausgabe dieser Befehle in einer Protokolldatei zur späteren Analyse:

- 1. Geben Sie den Befehl [terminal length 0 \(T](//www.cisco.com/en/US/docs/ios/12_1/configfun/command/reference/frd1003.html#1019281)erminallänge 0) ein.
- 2. Überprüfen Sie die Ausgabe der <mark>[Schnittstellen](//www.cisco.com/univercd/cc/td/doc/product/software/ios122/122sup/122csum/csum2/122csint/isfshoap.htm#1051199)</mark> anzeigen. Überprüfen Sie die Auslastung und die Anzahl der Kacheln an Schnittstellen. Die Last ist ein Durchschnittswert, der standardmäßig über fünf Minuten berechnet wird. Um dieses Intervall zu ändern, geben Sie den Befehl [load-interval-Sekunden](//www.cisco.com/univercd/cc/td/doc/product/software/ios122/122sup/122csum/csum1/122csfun/fsf012.htm#1018413) aus, wobei die Sekunden die Zeitdauer darstellen, für die Daten zur Berechnung von Laststatistiken verwendet werden. Verwenden Sie einen Wert, der ein Vielfaches von 30 ist.Throttles sind ein guter Hinweis auf einen überlasteten Router. Sie zeigen an, wie oft der Empfänger auf dem Port deaktiviert wurde, möglicherweise aufgrund einer Puffer- oder Prozessorüberlastung. Zusammen mit einer hohen CPU-Auslastung auf Unterbrechungsebene weisen Threads darauf hin, dass der Router mit Datenverkehr überlastet ist.
- 3. Uberprüfen Sie die Ausgabe des Befehls show interfaces switching (ausgeblendet), um zu sehen, welche Art von Datenverkehr (Protokoll und Switching-Pfad) die überladene Schnittstelle durchläuft. Wenn einige Schnittstellen zu stark mit Datenverkehr überlastet sind, ziehen Sie eine Umgestaltung des Datenverkehrsflusses im Netzwerk oder ein Hardware-Upgrade in Betracht.
- Die Netzwerkschleife kann auch ein Grund für die Datenverkehrsüberlastung sein. 4.Überprüfen Sie die Netzwerktopologie.

Wenn es möglich ist, dass ein einzelnes Gerät Pakete mit einer extrem hohen Geschwindigkeit generiert und somit den Router überlastet, können Sie die MAC-Adresse dieses Geräts bestimmen, indem Sie der Konfiguration der überladenen Schnittstelle den Schnittstellenkonfigurationsbefehl [ip accounting mac-address {input|output} hinzufügen](//www.cisco.com/en/US/docs/ios/12_1/iproute/command/reference/1rdip.html#1062790).

Der Befehl show interfaces [] mac-accounting zeigt die erfassten Informationen an. Sobald die MAC-Adresse des Quellgeräts gefunden wurde, kann die entsprechende IP-Adresse gefunden werden, indem die Ausgabe des Befehls [show ip arp überprüft wird.](//www.cisco.com/univercd/cc/td/doc/product/software/ios122/122sup/122csum/csum1/122csip1/1sfipadr.htm#xtocid57)

#### <span id="page-3-0"></span>Software-Bug

Wenn Sie einen Fehler in der Cisco IOS-Softwareversion vermuten, die auf dem Router ausgeführt wird, können Sie das [Bug Toolkit](//tools.cisco.com/Support/BugToolKit/action.do?hdnAction=searchBugs) (nur [registrierte](//tools.cisco.com/RPF/register/register.do) Kunden) auf einen Fehler überprüfen, der ähnliche Symptome in einer ähnlichen Umgebung meldet.

#### <span id="page-3-1"></span>Auf dem Router konfigurierte Sprach-Ports

Auch wenn kein Datenverkehr vorhanden ist, überwacht die Software weiterhin Channel-Associated Signaling (CAS), das CPU-Ressourcen nutzt.

#### <span id="page-3-2"></span>Aktive ATM-Schnittstellen (Asynchronous Transfer Mode) auf dem Router

Auch wenn kein Datenverkehr vorhanden ist, senden die ATM-Schnittstellen Nullzellen (gemäß ATM-Standards) und verwenden weiterhin CPU-Ressourcen.

#### <span id="page-3-3"></span>Viele PXF-Punts (Parallel Express Forwarding) zum RP

Wenn PXF zu viele Pakete an den RP sendet, wird der RP möglicherweise überladen. Sie können die Anzahl der ausgeschriebenen Pakete mit der Gesamtanzahl der eingehenden Pakete vergleichen, indem Sie den Befehl [show pxf accounting summary](//www.cisco.com/univercd/cc/td/doc/product/software/ios122/122sup/122csum/csum2/122csswt/xsfscmd5.htm#1064280) (Zusammenfassung [anzeigen\)](//www.cisco.com/univercd/cc/td/doc/product/software/ios122/122sup/122csum/csum2/122csswt/xsfscmd5.htm#1064280) eingeben. Verwenden Sie denselben Befehl, um herauszufinden, warum die Pakete an den RP gesendet werden. Dies kann entweder ein Softwarefehler sein, oder der Datenverkehr wird von PXF nicht unterstützt.

#### <span id="page-3-4"></span>CPU-Profilerstellung

Die CPU-Profilerstellung ist eine Methode zur Ermittlung der CPU-Auslastung mit geringem Overhead. Das System wählt alle vier Millisekunden die Prozessorposition aus. Die Anzahl für diesen Speicherort im Speicher wird erhöht. Die Ursache für diese CPU-Auslastung wird durch CPU Profiling bestimmt.

Führen Sie diese Schritte aus, um die CPU-Profilerstellung durchzuführen. Die CPU-Auslastung wurde bei hoher CPU-Auslastung erreicht.

Hinweis: Alle diese Befehle müssen im Aktivierungsmodus eingegeben werden.

- 1. Erfassen Sie die Ausgabe des Anzeigebereichs, und verwenden Sie die Startadresse, die Endadresse und die Größe des Haupt-Textbereichs.
- 2. Erfassen Sie die Ausgabe von **Arbeitsspeicherstatistiken** und überprüfen Sie die Größe des größten Speicherblocks im Prozessorspeicher.
- 3. Führen Sie eine Profilaufgabenunterbrechung durch, um die Profilerstellung nur für Interrupts zu konfigurieren.
- Vergleichen Sie die Größe des Haupt-Textbereichs mit der Größe des größten freien 4. Prozessorspeichers. Im Idealfall sollte der größte Block größer sein als der main:text.Wenn der größte Block kleiner ist als main:text size, passen Sie die Granularität an, um sicherzustellen, dass die Profilerstellung einen Block des Prozessorspeichers abrufen kann.Wenn der größte Block größer als der Haupt-Textbereich ist, verwenden Sie die Granularität von 4.Wenn der größte Block größer als die Hälfte des Haupt-Textbereichs ist, verwenden Sie die Granularität von 8.Wenn der größte Block größer als ein Viertel des Haupt-Textbereichs ist, verwenden Sie die Granularität von 10 (16 im hexadezimalen Format).Hinweis: Die Granularität muss eine Stärke von 2 haben und so klein wie möglich sein (jedoch nicht kleiner als 4).
- 5. Erstellen von Profilen mithilfe eines Profils Profile <starting address> <ending address> <granularity value> Die Start- und die Endadresse werden aus Schritt 1 bestimmt.
- 6. 5 bis 10 Minuten warten
- 7. Stoppen der Profilerstellung durch Anhalten des Profils
- 8. Erfassen Sie die Ausgabe von Anzeigeprofilterien.
- 9. Stellen Sie sicher, dass der Speicher freigegeben wird, indem Sie **alle Profile** aus dem **Profil** entfernen

### <span id="page-4-0"></span>show interfaces switching-Befehl

Dieser Befehl wird zur Bestimmung aktiver Switching-Pfade an Schnittstellen verwendet. Weitere Informationen zu Switching-Pfaden in der Cisco IOS-Software finden Sie unter [Konfigurieren von](//www.cisco.com/en/US/docs/ios/11_3/switch/configuration/guide/xcipsp.html) [Switching-Pfaden](//www.cisco.com/en/US/docs/ios/11_3/switch/configuration/guide/xcipsp.html).

Nachfolgend finden Sie eine Beispielausgabe des Befehls show interfaces switching für eine Schnittstelle:

#### RouterA#**show interfaces switching**

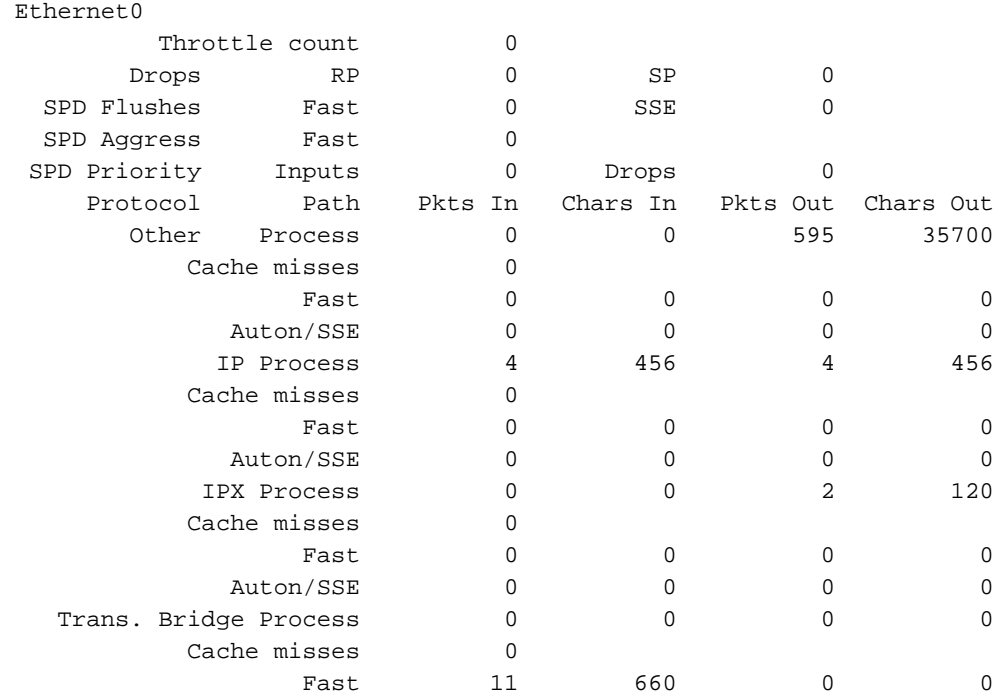

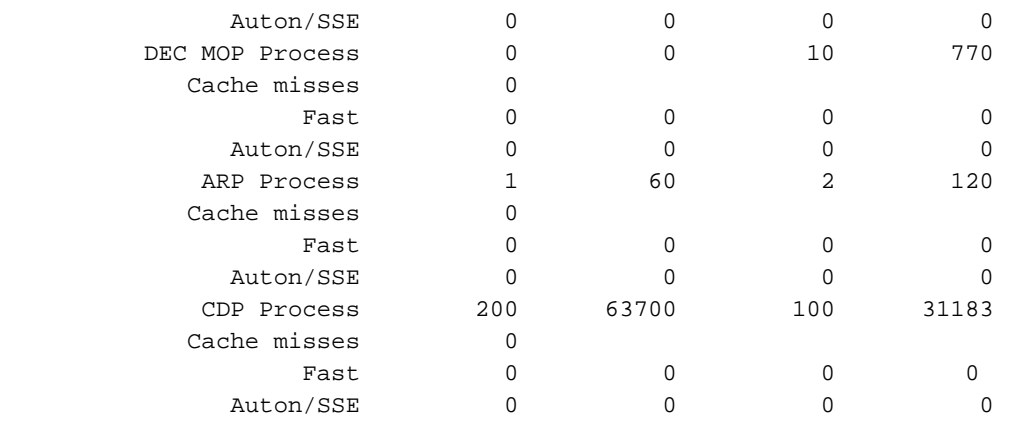

In der Ausgabe werden die Switching-Pfade für alle Protokolle aufgelistet, die auf der Schnittstelle konfiguriert sind. So können Sie leicht erkennen, welche Art und wie viel Datenverkehr der Router durchläuft. In der folgenden Tabelle werden die Ausgabefelder erläutert:

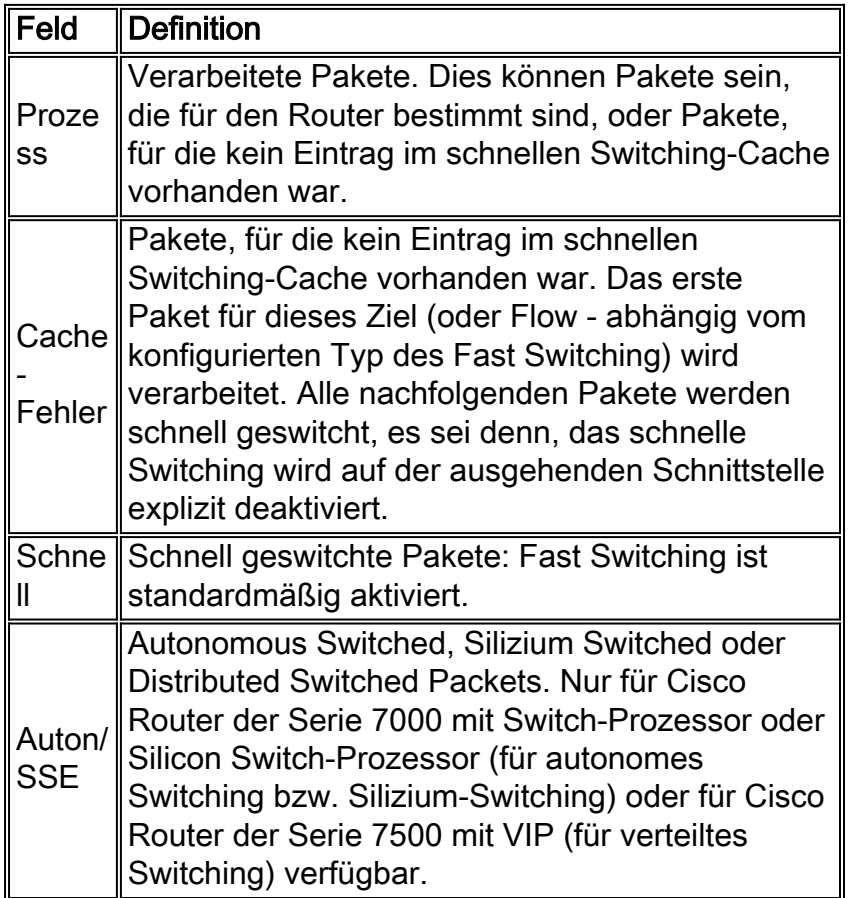

### <span id="page-5-0"></span>Beispielskript, um CPU-Profilerstellung bei hoher CPU-Auslastung zu erhalten

Dieses Skript speichert die Ausgaben für flash:CPU\_Profile, wenn die CPU-Auslastung mehr als 75 % beträgt:

service internal

event manager applet High\_CPU

event snmp oid 1.3.6.1.4.1.9.9.109.1.1.1.1.6 get-type next entry-opge entry-val 75

exit-time 10 poll-interval 5 action 0.1 syslog msg "CPU Utilization is high" action 0.2 cli command "enable" action 0.4 cli command "show log | append flash:CPU\_Profile.txt" action 0.5 cli command "show process cpu sorted | append flash:CPU\_Profile.txt" action 0.6 cli command "show interfaces | append flash:CPU\_Profile.txt" action 1.1 cli command "configure terminal" action 1.2 cli command "profile xxxxxxx yyyyyyyyZ" action 1.3 cli command "profile start" action 2.3 syslog msg "Entering TCLSH" action 2.4 cli command "tclsh" action 2.5 cli command "after 240000" action 2.6 cli command "exit" action 2.9 syslog msg "Exiting TCLSH" action 3.0 cli command "profile stop" action 3.1 cli command "show profile terse | append flash:CPU\_Profile.txt" action 3.2 cli command "clear profile" action 3.3 cli command "unprofile all" action 4.1 syslog msg "Finished logging information to flash:CPU\_Profile.txt..." action 4.2 cli command "end"

### <span id="page-6-0"></span>Zugehörige Informationen

• [Fehlerbehebung bei hoher CPU-Auslastung auf Cisco Routern](//www.cisco.com/en/US/products/hw/routers/ps133/products_tech_note09186a00800a70f2.shtml?referring_site=bodynav)

• [Technischer Support und Dokumentation für Cisco Systeme](//www.cisco.com/cisco/web/support/index.html?referring_site=bodynav)